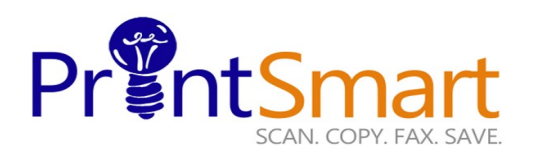

# **Xerox AltaLink C8170**

copy print scan fax email

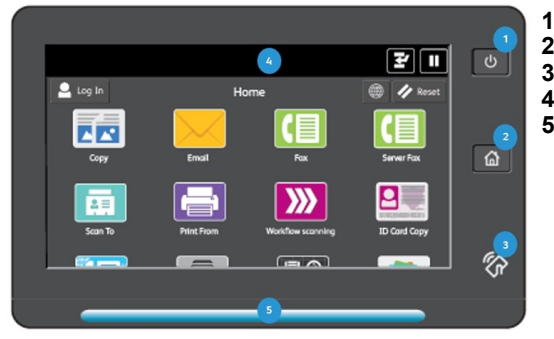

- **1. The Power button.**
- **2. The Home screen.**
- **3. The NFC Indicator.**
- **4. The 10" capacitive Touch Screen. 5. Status LED provides a visual status of the device.**
	- **It flashes blue if:**
	- **The device is Powering On**
	- **A print job, copy job, or receive-fax job has completed**
	- **It flashes amber if:**
- **The device has an error or an alert that The Touch Screen requires user attention.**

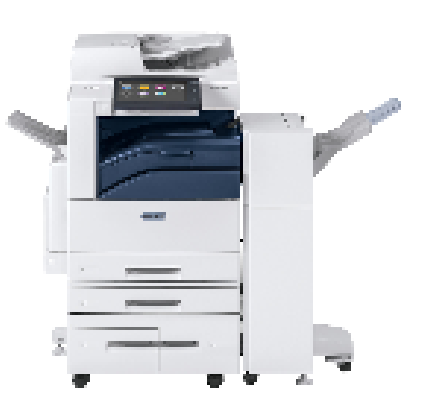

### **COPY**

- **Load the originals face up in the Document Handler or**
- **Lift the Document Feeder and place the original facedown on the back, left corner of the Document Glass.**
- **On the Home screen,**
- **Touch the Copy icon.**
- **Enter the desired number of copies using the soft keypad,**
- **Specify feature settings on the main menu.**
- **Touch Start**

## **FAX**

- **Load the originals face up in the Document Handler or**
- **Lift the Document Feeder and place the original facedown on the back, left corner of the Document Glass.**
- **On the Home screen**
- **Touch the Fax icon, and select from one the listed methods:**
- **Select Manual Entry, and enter the Recipient's fax number manually, then touch Add, or**
- **Select Device Address Book, and select 1 or more recipient(s), Touch OK**
- **Specify feature settings on the main menu,**

#### • **Touch Send.**

### **SCAN TO E-MAIL**

- **Load the originals face up in the Document Handler or**
- **Lift the Document Feeder and place the original facedown on the back, left corner of the Document Glass.**
- **On the Home screen,**
- **Select Email Icon**
- **Select one of the email methods:**
- **Select Device Address Book, and select 1 or more recipient(s), Touch OK, or**
- **Select Manual Entry, and type the email address, then touch Add,**
- **Specify feature settings on the main menu**
- **Touch Send.**

### **SECURE PRINT**

#### **At Your PC:**

- **In your application, click File, then click Print. In the Printer window, click Properties.**
- **Click the Job Type Down Arrow.**
- **Click Secure Print Job**
- **In the pop-up window enter your passcode for this job. Re-enter to confirm and click OK.**
- **Click OK again.**
- **Click Print**
- **Walk to the printer.**

#### **At the Printer:**

- **Touch the Jobs icon on the Home screen.**
- **Touch the Secure Jobs button.**
- **Touch the folder that holds your print jobs.**
- **Enter the Secure Print Passcode and select OK.**
- **Touch Print All or Delete All.**
- **Your document (s) will now print.**

For Service and Support contact Help Desk at **800-226-6482** For more information visit the UF PrintSmart site at <http://www.purchasing.ufl.edu/printsmart/>

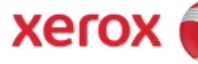